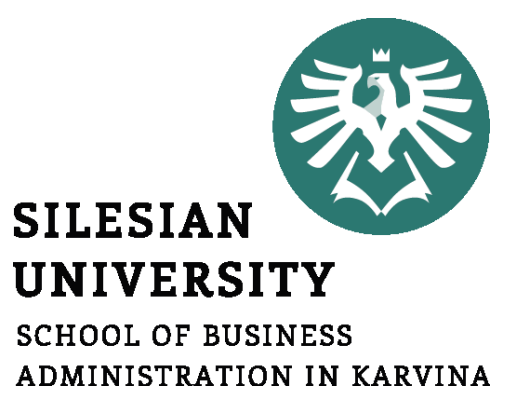

## **Informatics**

Text editors - 2

**Petr Suchánek** Informatics

### **Outline of the lecture**

- **Sections**
- **Editing and proofing tools**
- **Preparing printouts**
- **Tables**
- **Graphic objects**
- **References**
- **Mailings**

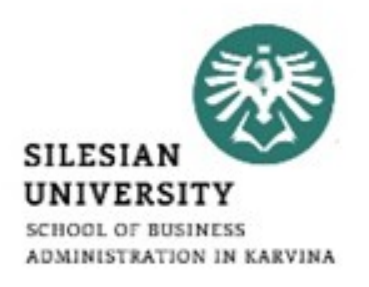

### **Text editors - sections**

- **SILESI**
- Sections let you set specific page layout and formatting options (such as line numbering, columns, or headers and footers) for different parts of a document.\*
- By using sections, for example, you can format the introduction of a report as a single column, and then format the body of the report as two columns.\*
- Word treats a document as a single section until you insert a section break.\*
- Each section break controls the layout and formatting of the section previous to the break. For example, if you delete a section break, the text before the break acquires all the formatting of the section that follows the break.\*

\*https://support.office.com/en-us/article/insert-delete-or-change-a-section-break-0eeae2d6-b906-42d3-a1bd-7e77ca8ea1f3

### **Text editors - sections**

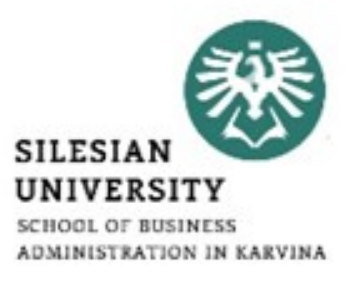

- Click where you want a new section to begin.\*
- Click Layout / Breaks, and then click the type of section break you want.\* Section **Description**

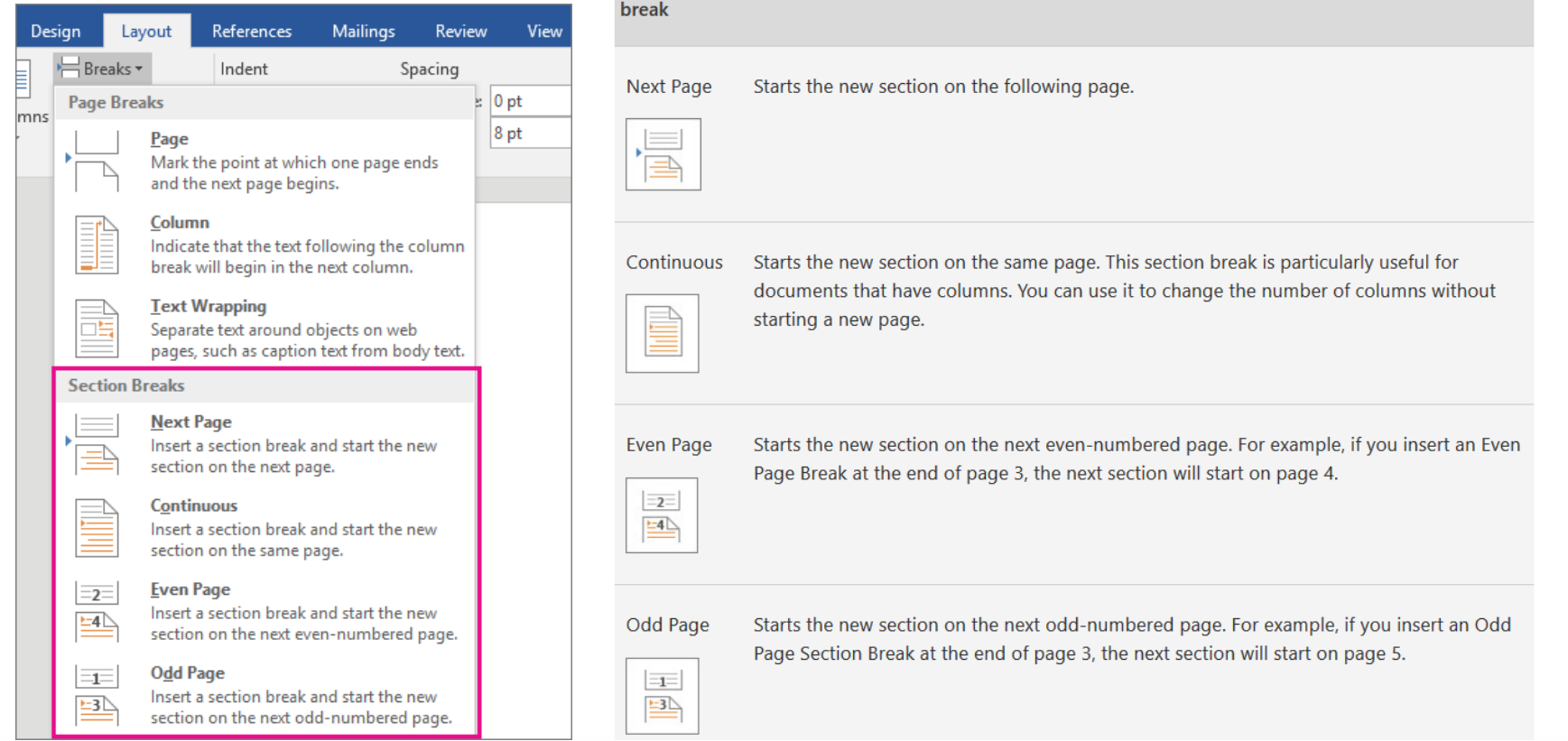

\*https://support.office.com/en-us/article/insert-delete-or-change-a-section-break-0eeae2d6-b906-42d3-a1bd-7e77ca8ea1f3

### **Text editors - sections**

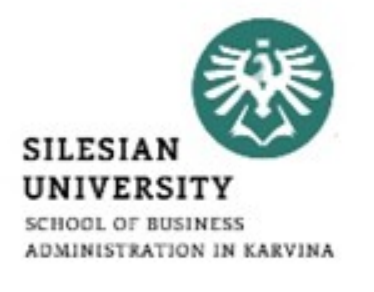

- If you added section breaks to your document, the easiest way to see where they begin and end is to show formatting marks.\*
- Click the Home tab, and then click Show all nonprinting characters.\*
- Click the section break to select it and then press DELETE.\*

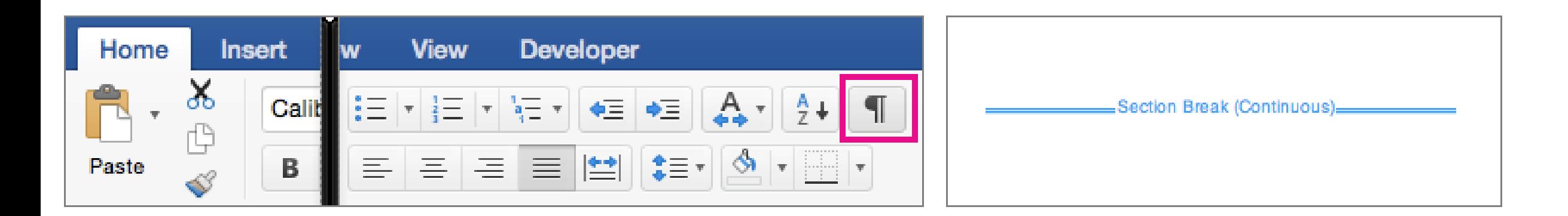

\*https://support.office.com/en-us/article/insert-delete-or-change-a-section-break-0eeae2d6-b906-42d3-a1bd-7e77ca8ea1f3

### **Text editors – proofing tools**

• Open a new document or email message.\*

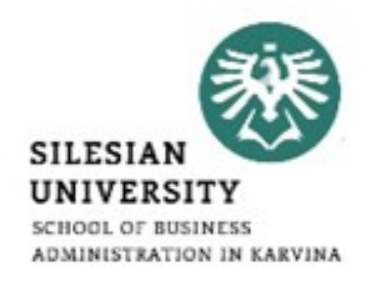

- On the Review tab, in the Language group, click Language.\*
- Click Set Proofing Language.\*
- In the Language dialog box, select the Detect language automatically check box.\*
- Review the languages shown above the double line in the Mark selected text as list. Office can detect only those languages listed above the double line. If the languages that you use are not shown above the double line, you must enable the editing language (turn on the language-specific options) so that Office can automatically detect them.\*

\*https://support.office.com/en-us/article/turn-on-automatic-language-detection-194d309c-3e10-4bd5-a694-ba9bbdf4a28e

### **Text editors – preparing printouts**

- Select the File tab.\*
- Select Print.\*
- Navigate to the Print pane, then select the desired printer.\*

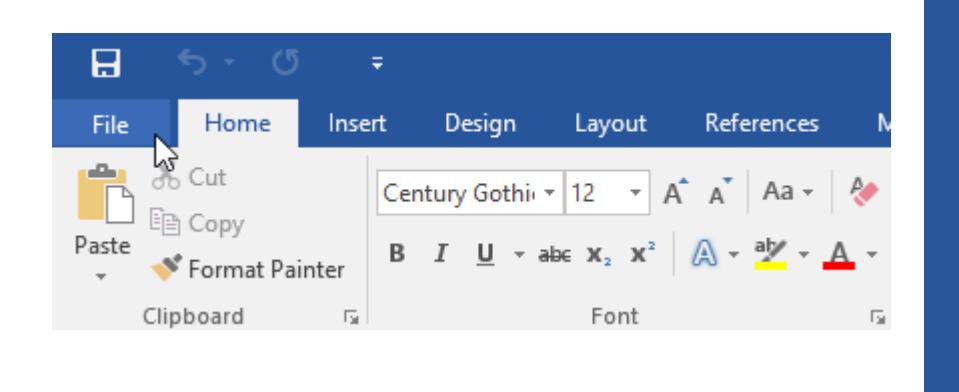

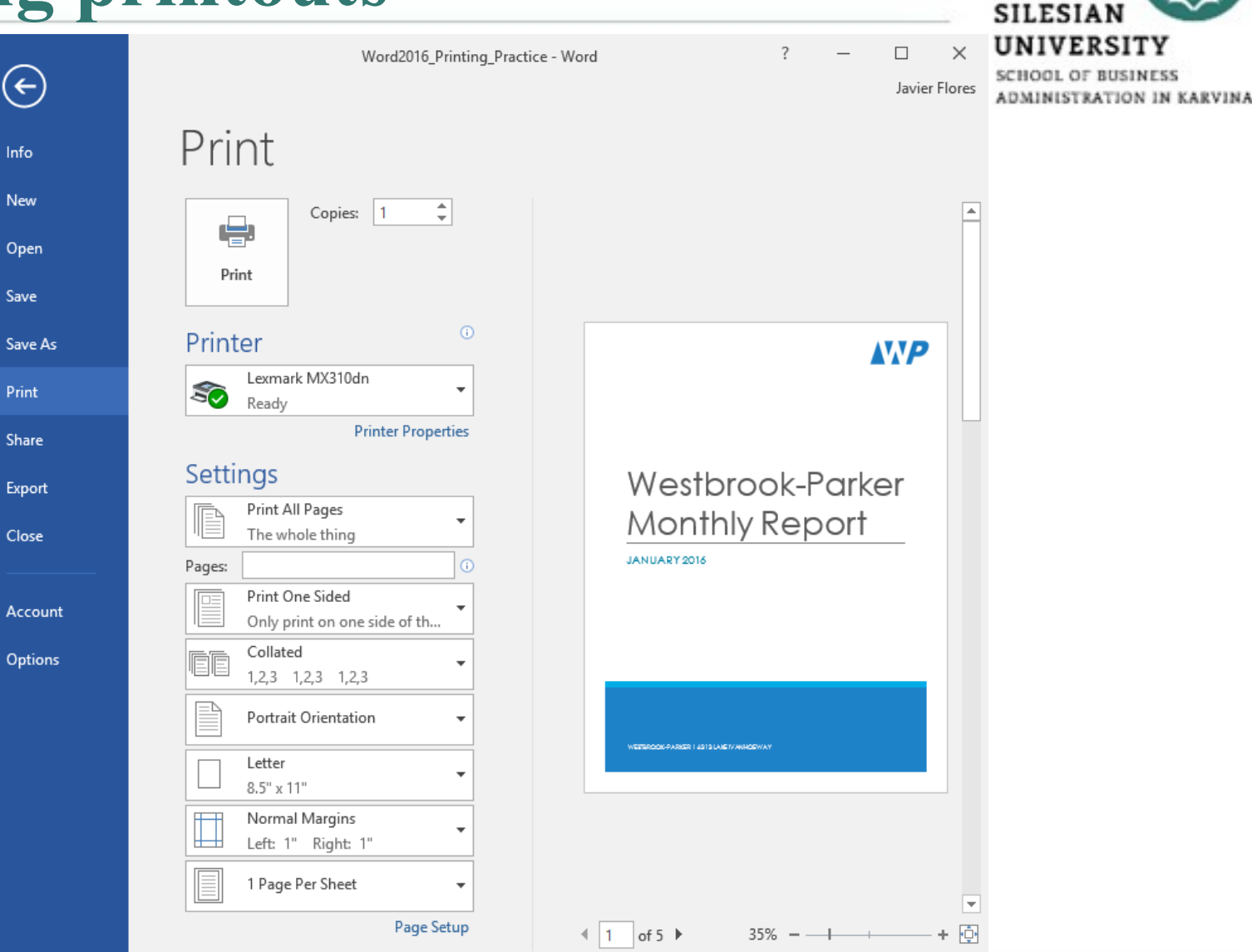

\* https://edu.gcfglobal.org/en/word2016/printing-documents/1/

### **Text editors – preparing printouts**

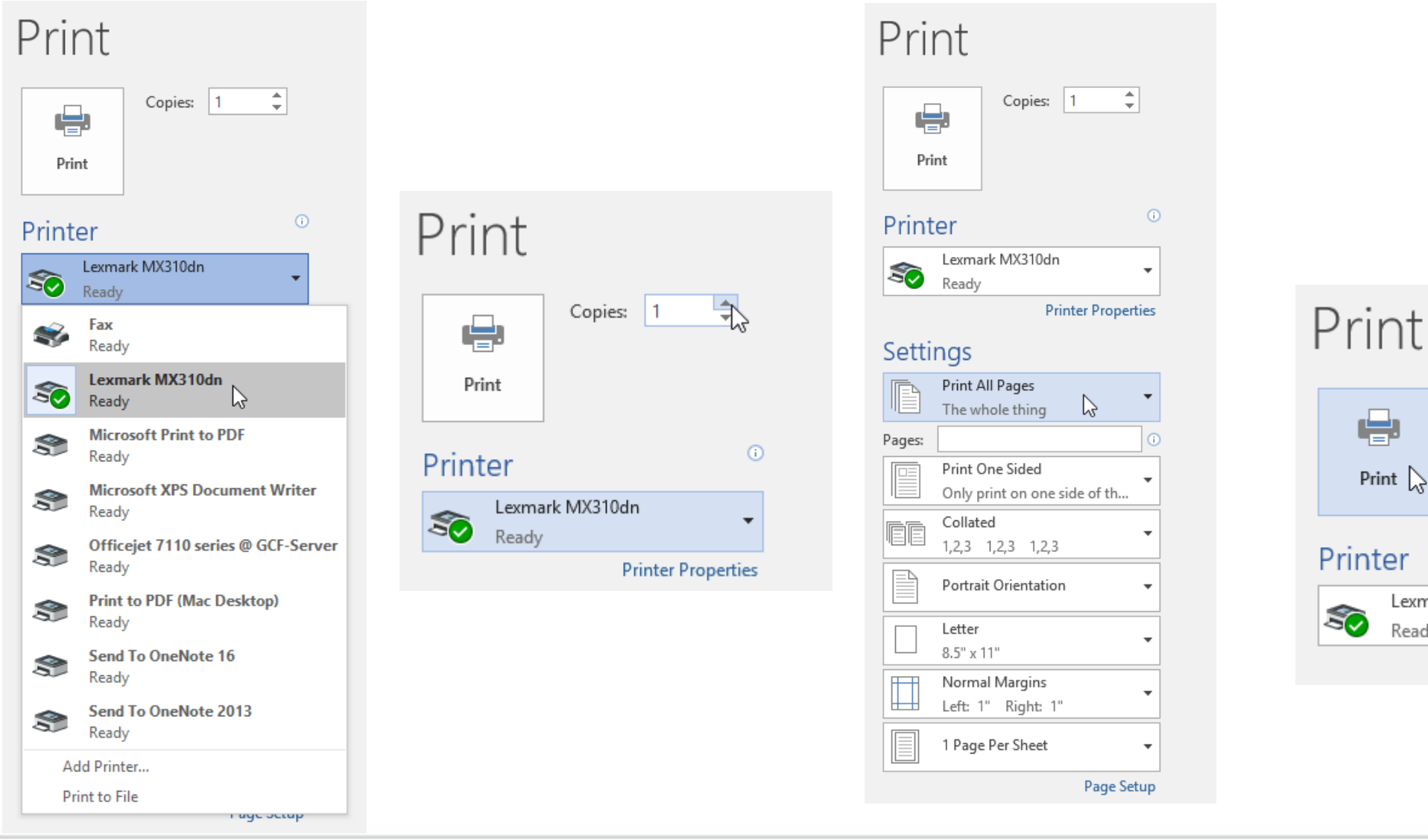

\* https://edu.gcfglobal.org/en/word2016/printing-documents/1/

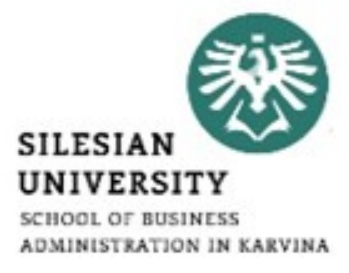

 $\hat{z}$ 

 $\odot$ 

 $\overline{\phantom{a}}$ 

**Printer Properties** 

Copies:

Lexmark MX310dn

e

Print  $\left\langle \right\rangle$ 

Ready

 $\vert$  1

#### \*https://edu.gcfglobal.org/en/word2016/tables/1/

#### • A table is a grid of cells arranged in rows and columns.\*

- Tables can be used to organize any type of content, whether you're working with text or numerical data.\*
- In Word, you can quickly insert a blank table or convert existing text to a table.\*
- You can also customize your table using different styles and layouts.\*

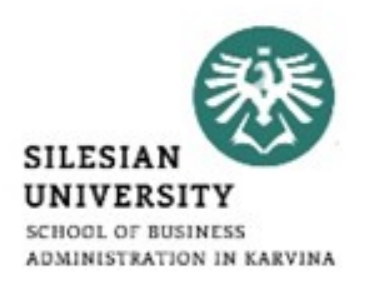

#### **Text editors – tables**

#### **Text editors – tables**

- **SILESIAN** UNIVERSITY **SCHOOL OF BUSINESS** ADMINISTRATION IN KARVINA
- Place the insertion point where you want the table to appear.\*
- Navigate to the Insert tab, then click the Table command.\*

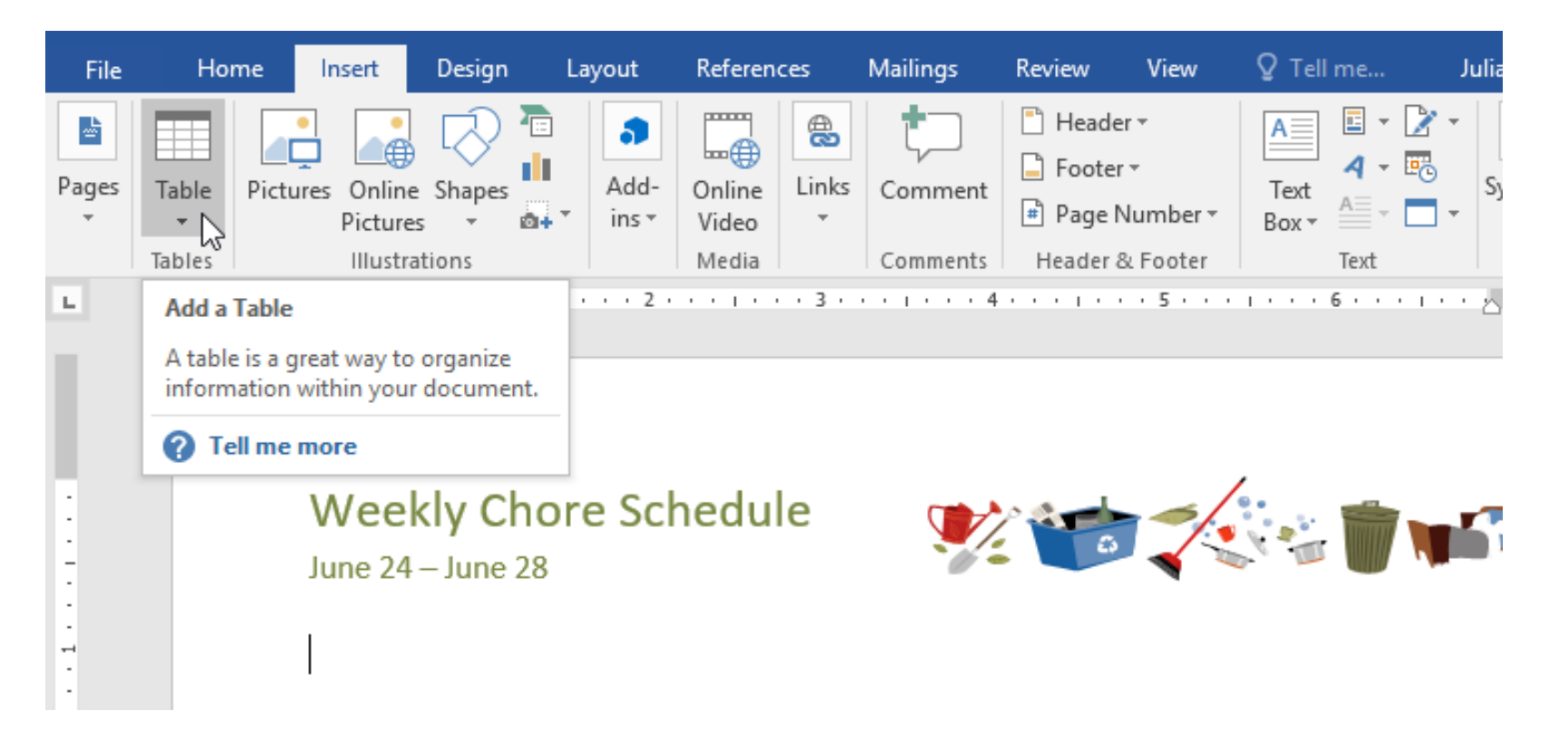

\*https://edu.gcfglobal.org/en/word2016/tables/1/

#### \*https://edu.gcfglobal.org/en/word2016/tables/1/

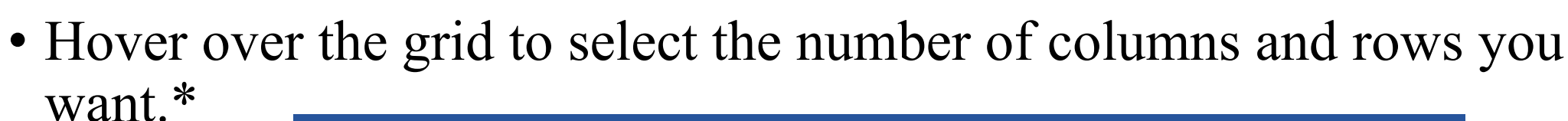

#### $Q$  Tell me... Design Layout References Mailings Review Julia **File** Home Insert View  $\Box$  Header  $\sim$ 侸 \$  $\bullet$ 昏 رهصا  $\Box$  Footer  $\sim$ пL Add-Links Comment Pages Table Pictures Online Shapes Online Text # Page Number ins + Pictures Video  $0+$ 6x6 Table Media Comments Header & Footer Text  $\mathbb{L}$ We all the True bre Schedule Insert Table... 圧  $\overline{\phantom{0}}$ **Draw Table** 酩 ▄▚ Convert Text to Table... EM Excel Spreadsheet **ED** Quick Tables  $\,$   $\,$  $\sim$

#### **Text editors – tables**

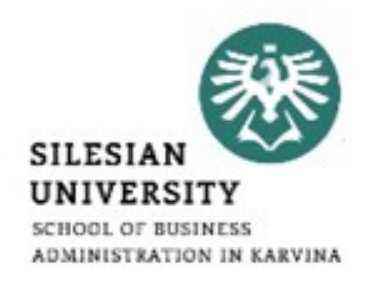

#### **Text editors – tables**

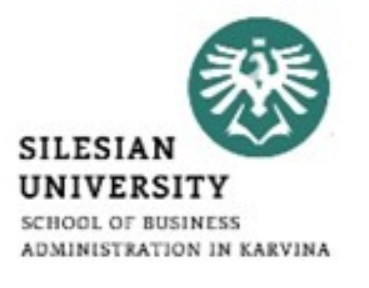

- To convert existing text to a table Select the text you want to convert to a table.\*
- Go to the Insert tab, then click the Table command.\*
- Select Convert Text to Table from the drop-down menu.<sup>\*</sup>

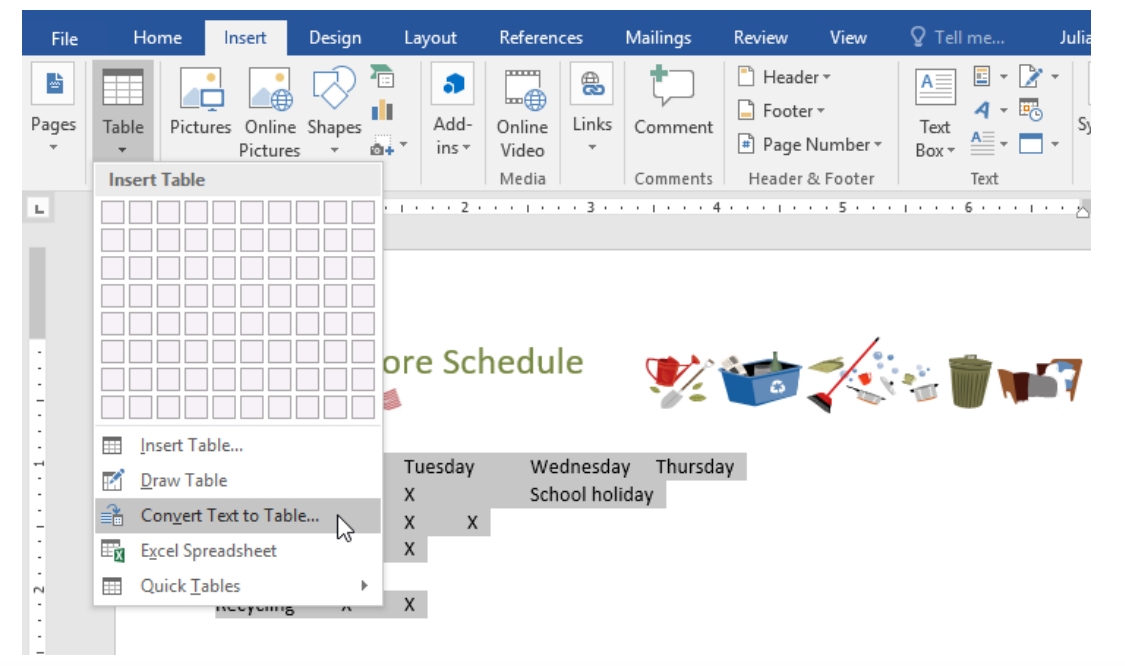

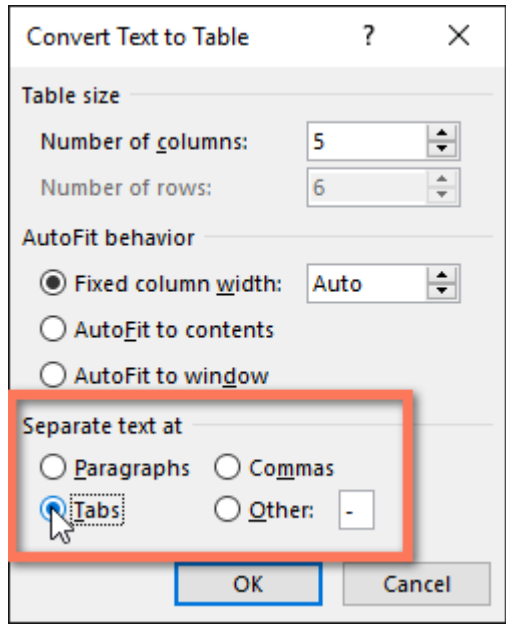

\*https://edu.gcfglobal.org/en/word2016/tables/1/

#### **Text editors – tables**

- Table styles let you change the look and feel of your table instantly. They control several design elements, including color, borders, and fonts.\*
- Click anywhere in your table to select it, then click the Design tab on the far right of the Ribbon.\*
- Locate the Table Styles group, then click the More drop-down arrow to see the full list of styles.\*

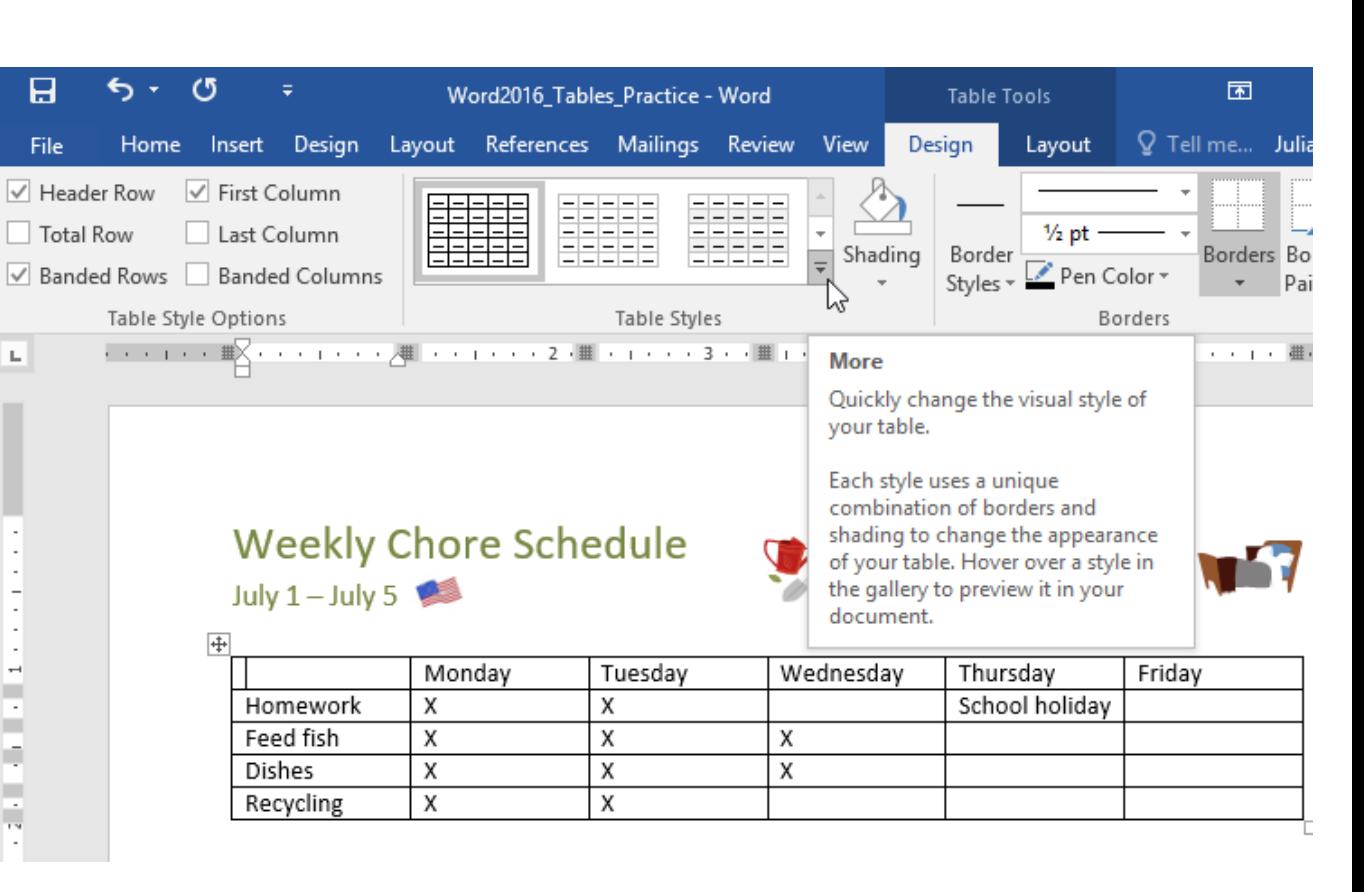

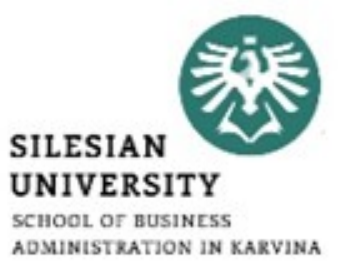

- Select the table style you want.\*
- The table style will appear.\*

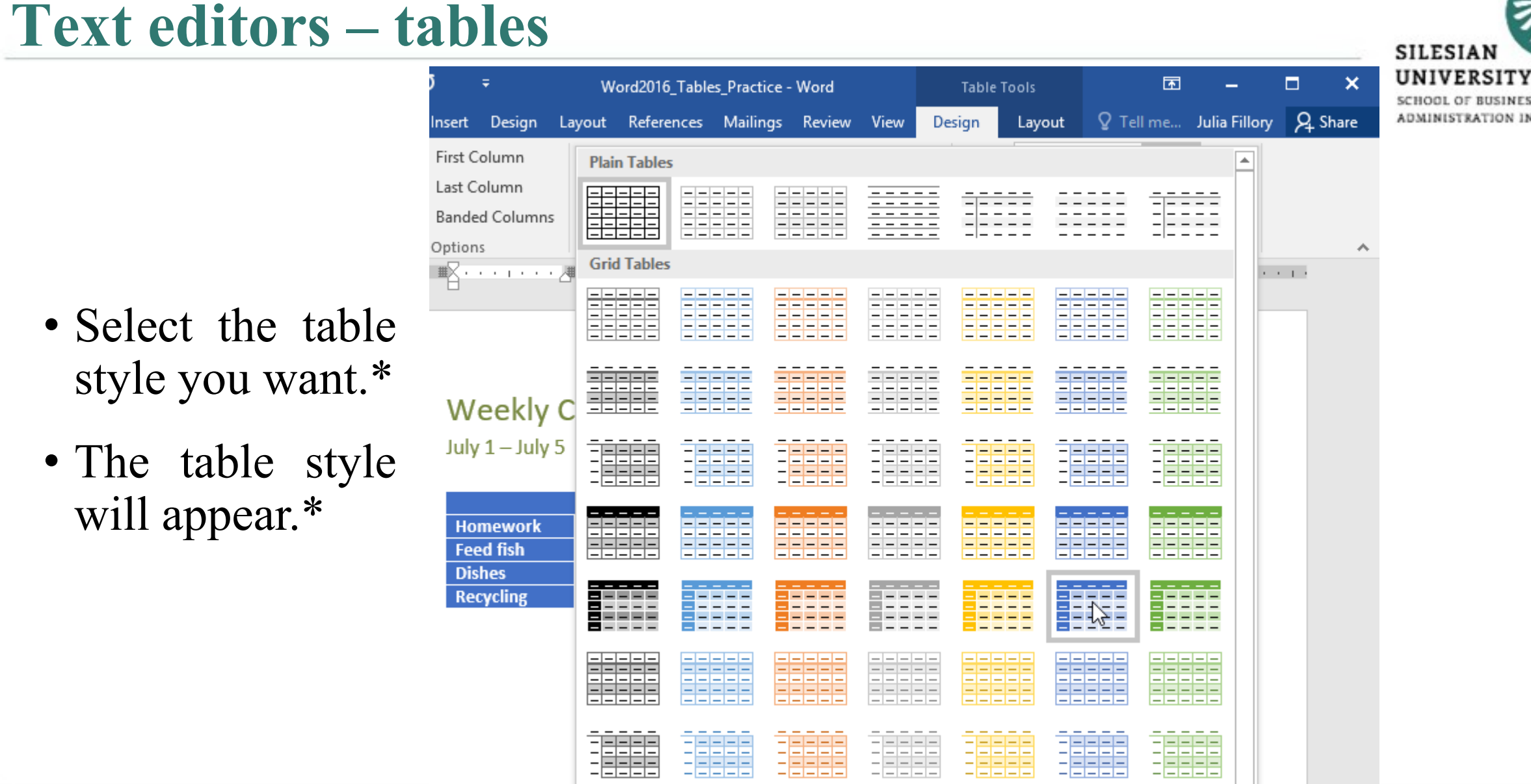

\*https://edu.gcfglobal.org/en/word2016/tables/1/

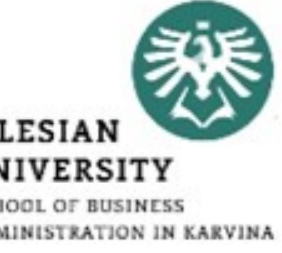

# SILESI

#### **Text editors – tables - position**

- Right-click on the table and select Table Properties from the context menu.\*
- The Table Properties dialog box is for precise control over the data and its display.\*
- Control the size, alignment, and indentation of the table.\*
- By default, Word aligns a table on the left. If you want to center a table on the page, select the Table tab. Click on Alignment / Center.\*
- The Indent from left figure controls the distance of the table from the left margin.\*

\*https://www.makeuseof.com/tag/8-formatting-tips-perfect-tables-microsoft-word/

#### **Text editors – tables - position**

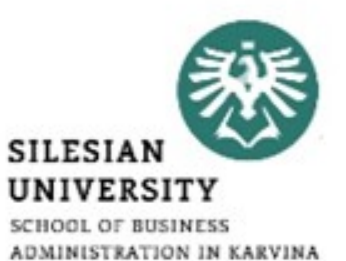

 $\times$ 

 $\backsim$ 

 $\overline{2}$ 

Positioning...

Options...

Cancel

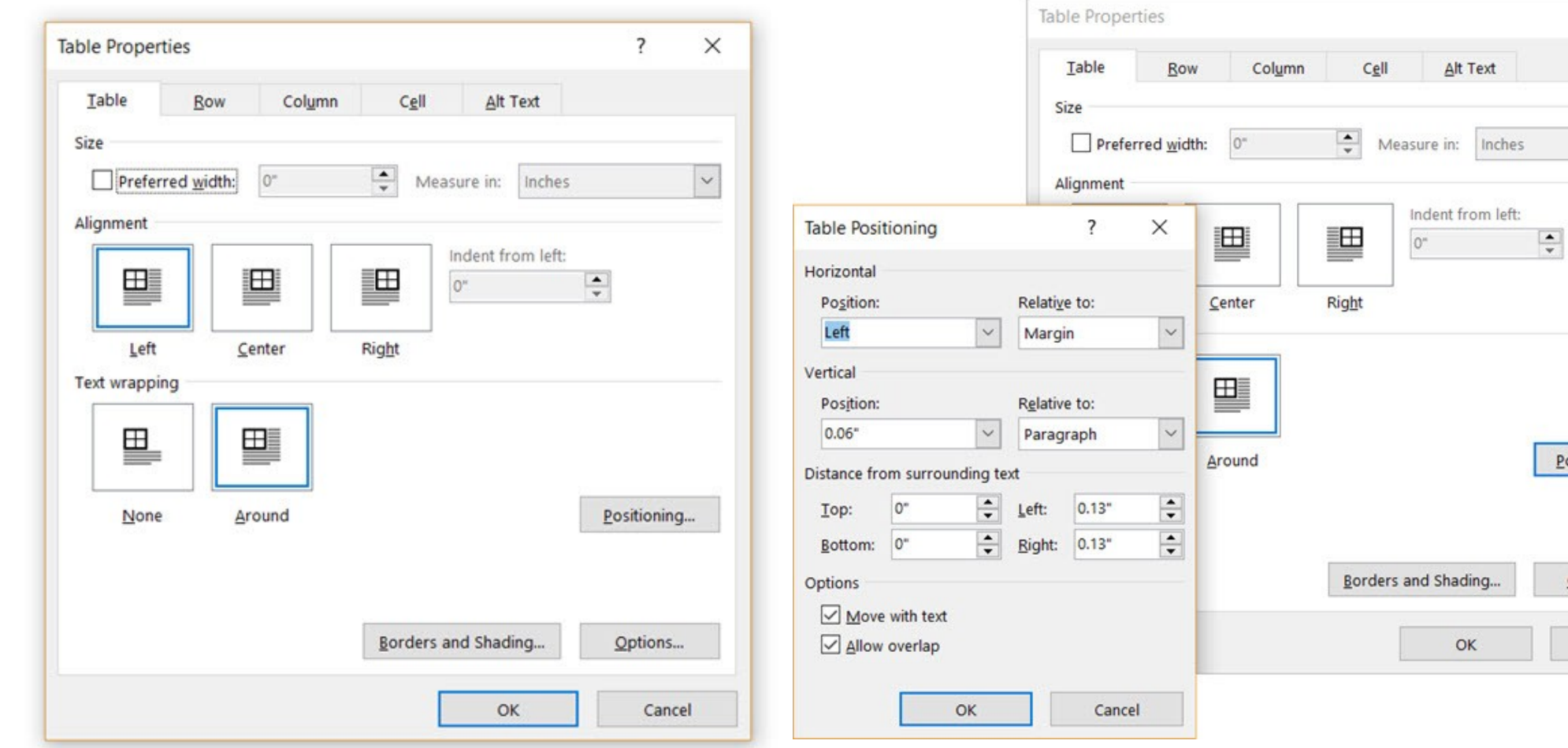

\*https://www.makeuseof.com/tag/8-formatting-tips-perfect-tables-microsoft-word/

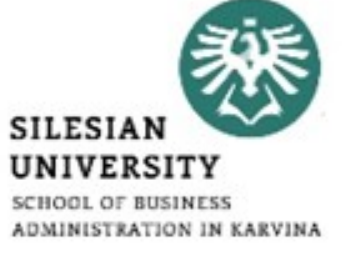

• To create a new file that is inserted into your Word document or email message, in the Object dialog box, click the Create New tab, and then select an option from the Object type list.\*

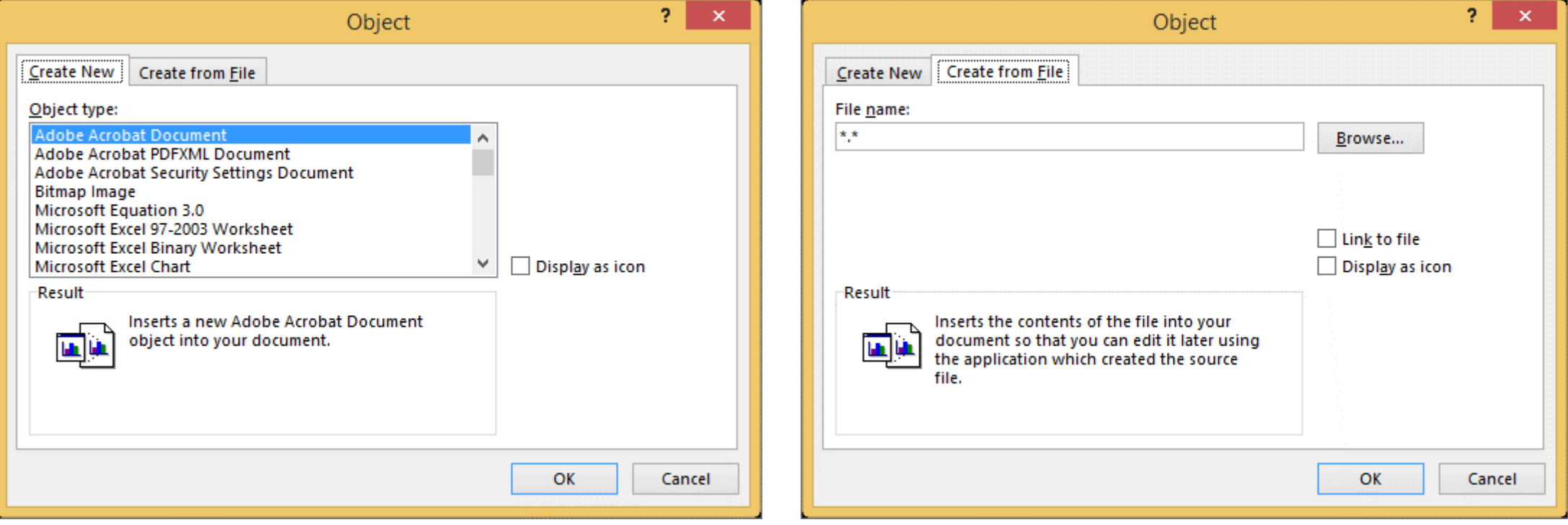

\*https://support.office.com/en-us/article/insert-an-object-in-word-or-outlook-8fc1ea53-0e01-4603-a4cf-98c49b6ea3f5

- Place the insertion point where you want the image to appear.\*
- Select the Insert tab on the Ribbon, then click the Pictures command.\*
- The Insert Picture dialog box will appear.\*
- Navigate to the folder where your image is located, then select the image and click Insert.\*
- The image will appear in the document.\*

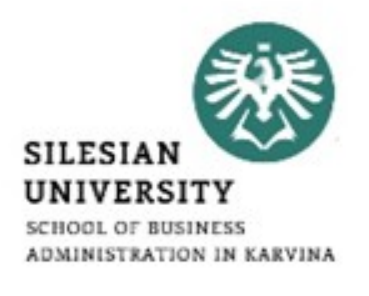

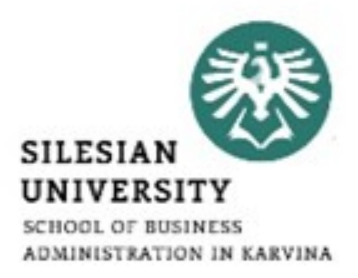

 $\times$ 

م

 $\bullet$ 

 $\checkmark$ 

Cancel

高度 →

m

Logos

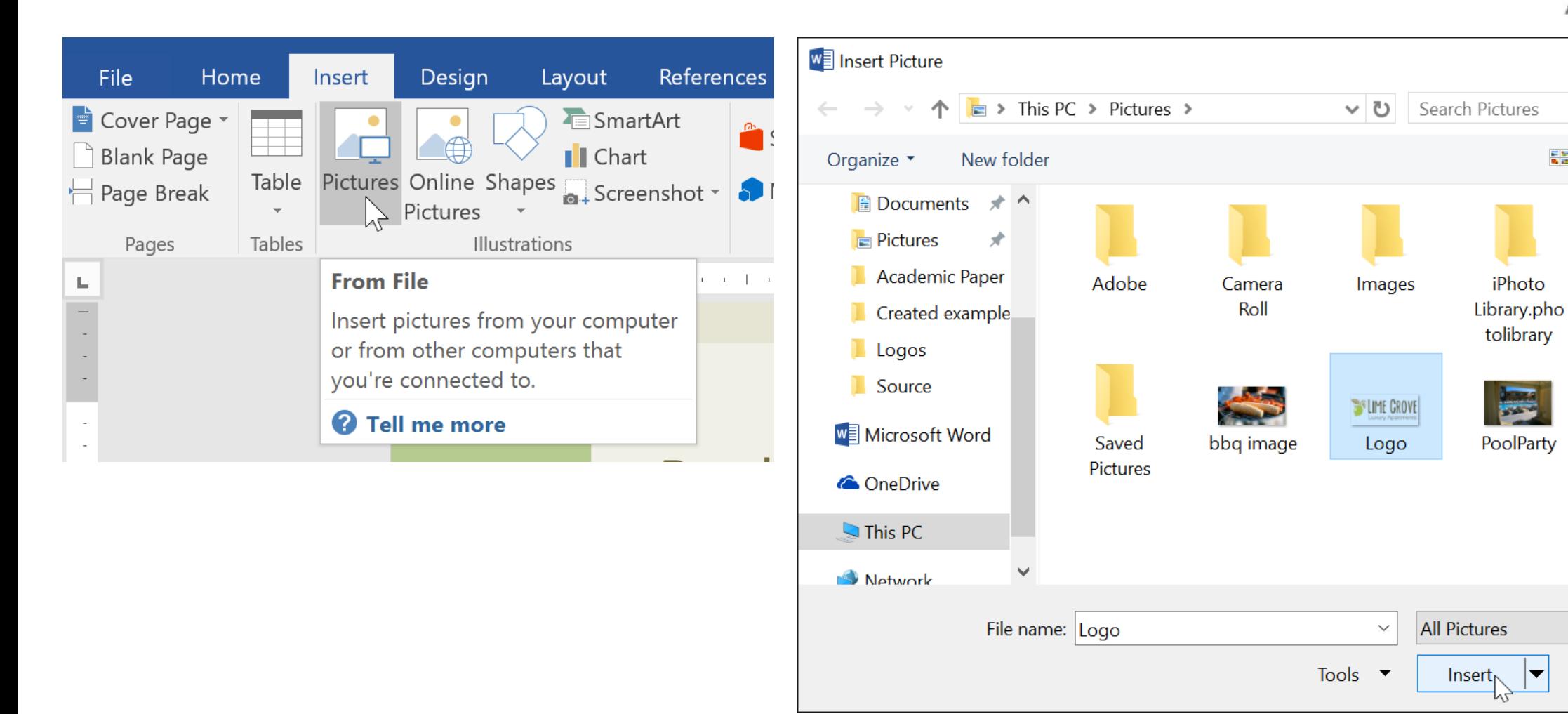

\*https://edu.gcfglobal.org/en/word2016/pictures-and-text-wrapping/1/

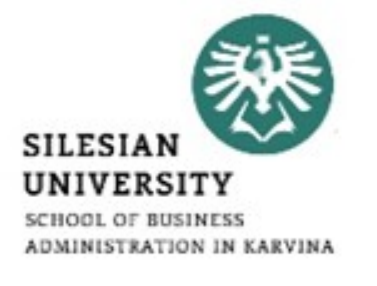

- Predefined text wrapping allows you to quickly move the image to a specific location on the page.\*
- The text will automatically wrap around the object so it's still easy

to read.\*

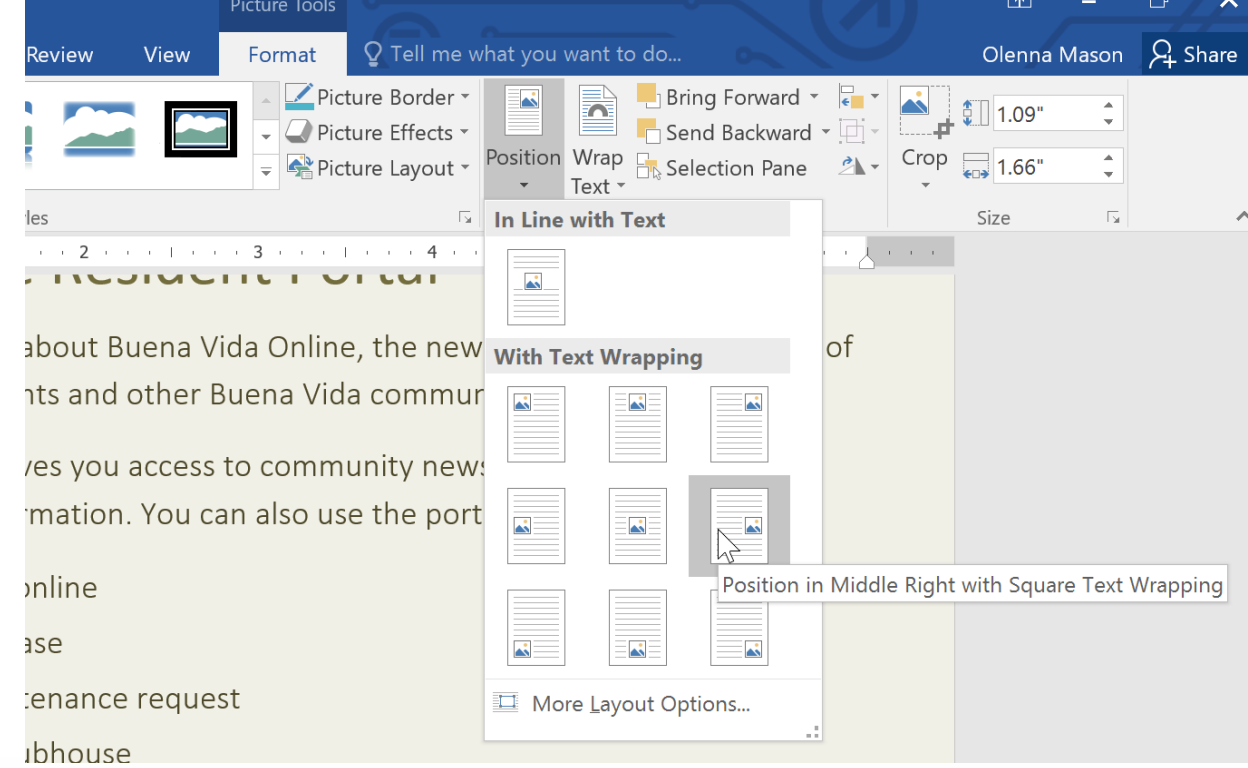

\*https://edu.gcfglobal.org/en/word2016/pictures-and-text-wrapping/1/

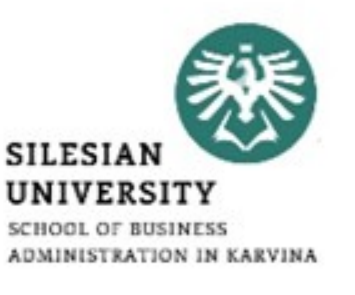

- To create a simple chart from scratch in Word, click Insert / Chart, and pick the chart you want.\*
- Click Insert / Chart.\*
- Click the chart type and then double-click the chart you want.\*
- In the spreadsheet that appears, replace the default data with your own information.\*

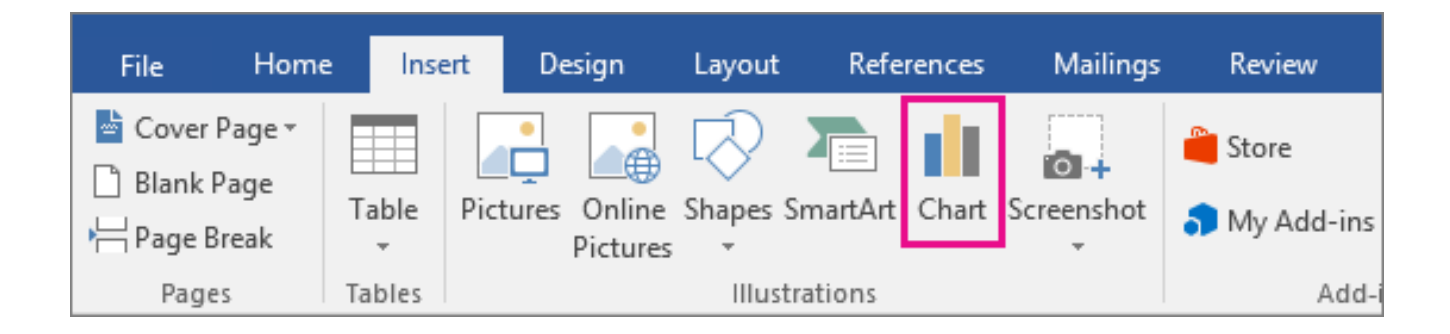

\*https://support.office.com/en-us/article/add-a-chart-to-your-document-in-word-ff48e3eb-5e04-4368-a39e-20df7c798932

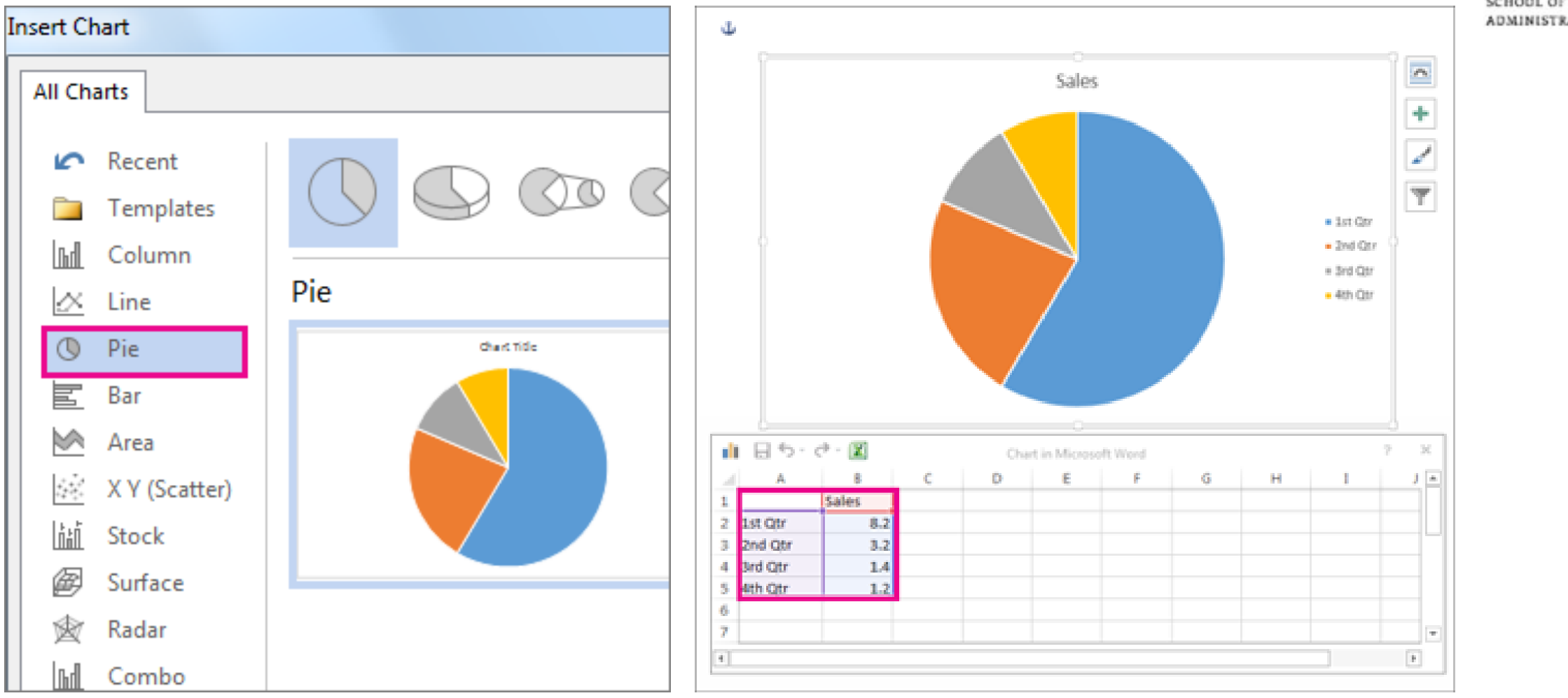

\*https://support.office.com/en-us/article/add-a-chart-to-your-document-in-word-ff48e3eb-5e04-4368-a39e-20df7c798932

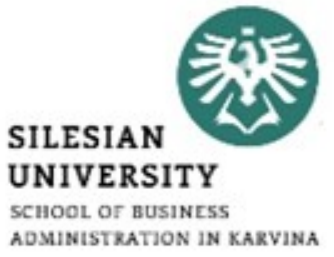

### **Text editors – references**

- Table of Contents.
- Footnotes.
- Citations & Bibliography.
- Captions.
- Index.

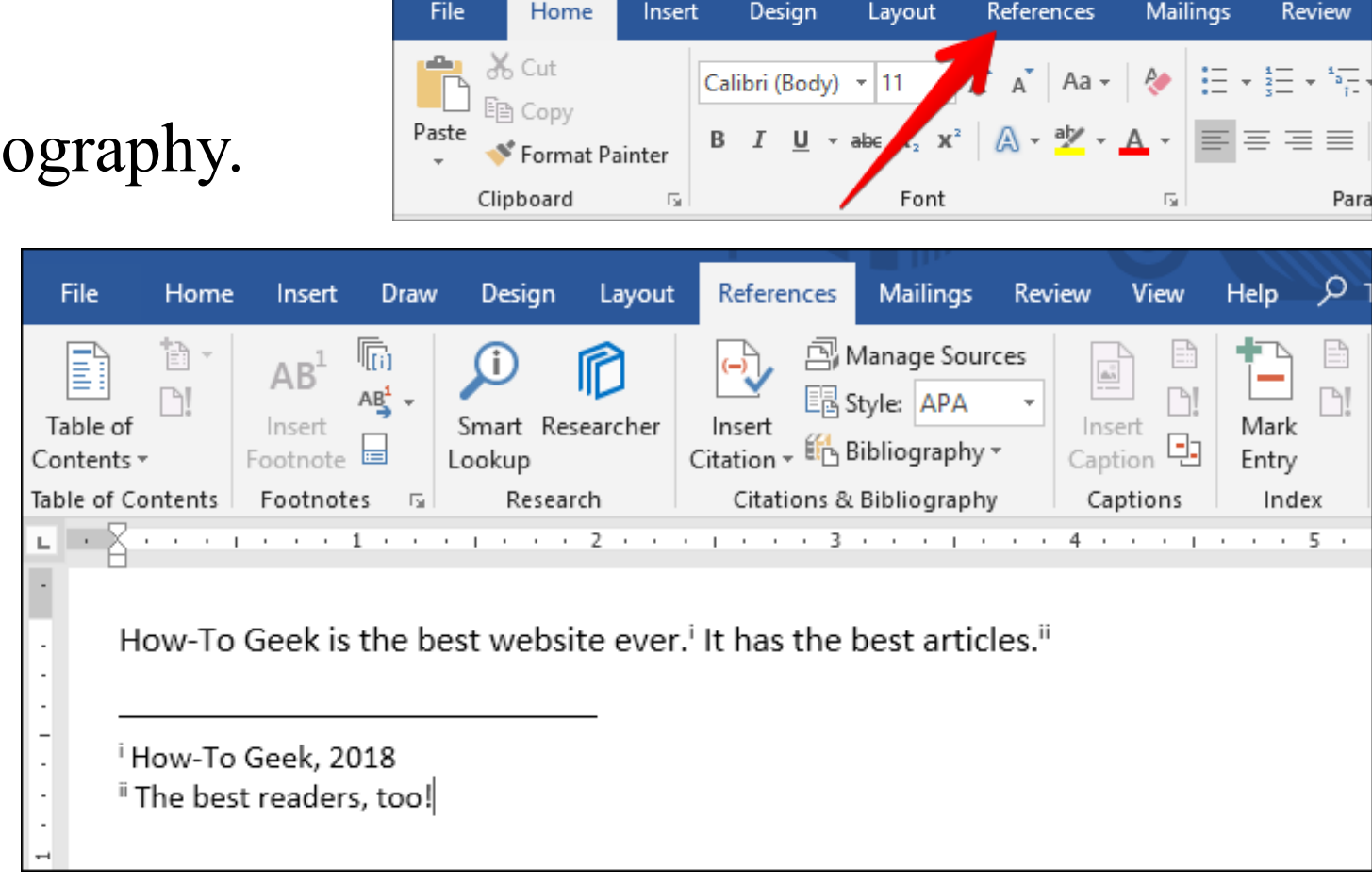

 $5 - 0 =$ 

日

![](_page_22_Picture_7.jpeg)

\*https://www.howtogeek.com/359187/how-to-use-footnotes-and-endnotes-in-microsoft-word/

**SILESIA UNIVERSIT** 

- Mail Merge is a useful tool that allows you to produce:\*
	- multiple letters;
	- labels;
	- envelopes;
	- name tags;
	- more using information stored in a list;
	- database;
	- spreadsheet.
- When performing a Mail Merge, you will need a Word document (you can start with an existing one or create a new one) and a recipient list, which is typically an Excel workbook.\*

\*https://edu.gcfglobal.org/en/word2016/mail-merge/1/

-<br>Fil

Enve

![](_page_24_Picture_68.jpeg)

**SILESIAN UNIVERSITY** SCHOOL OF BUSINESS ADMINISTRATION IN KARVINA  $\star \times$ 

**Select starting document** 

Mail Merge

How do you want to set up your letters?

● Use the current document

◯ Start from a template

◯ Start from existing document

#### Use the current document

Next: Select recipients

← Previous: Serect document type

Step 2 of 6

Start from the document shown here and use the Mail Merge wizard to add recipient information.

\*https://edu.gcfglobal.org/en/word2016/mail-merge/1/

![](_page_25_Picture_1.jpeg)

**SILESIAN** 

#### **Mail Merge Recipients**

This is the list of recipients that will be used in your merge. Use the options below to add to or change your list. Use the checkboxes to add or remove recipients from the merge. When your list is ready, click OK.

![](_page_26_Picture_81.jpeg)

#### Mail Merge

 $\overline{\cdot}$ 

×

#### $\sim \infty$

#### Write your letter

If you have not already done so, write your letter now.

To add recipient information to your letter, click a location in the document, and then click one of the items below.

#### Address block ■ Greeting line Insert formatted address 日 Electronic postage... **EDI** More items...

When you have finished writing your letter, click Next. Then you can preview and personalize each recipient's letter.

#### Step 4 of 6

- Next: Preview your letters
- ← Previous: Select recipients

![](_page_26_Picture_14.jpeg)

\*https://edu.gcfglobal.org/en/word2016/mail-merge/1/

![](_page_27_Picture_1.jpeg)

# Thank you for your attention! Any questions?